# カスタマディスプレイ PD-6xxx設定マニュアル

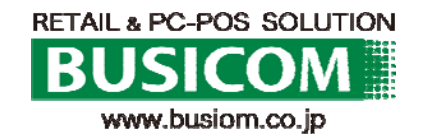

## PD-6xxx カスタマディスプレイ設定-① ②

### 1.各設定プログラムファイルの解凍

下記ファイルを解凍しデスクトップ等に張り付けておきます。 OPOS\_E1347d.zip PD-6x07 Pole Display Utility Setup Tool\_1.1.2.zip USB\_VCOM\_v510e.zip

### 2.バーチャルCOMドライバー定

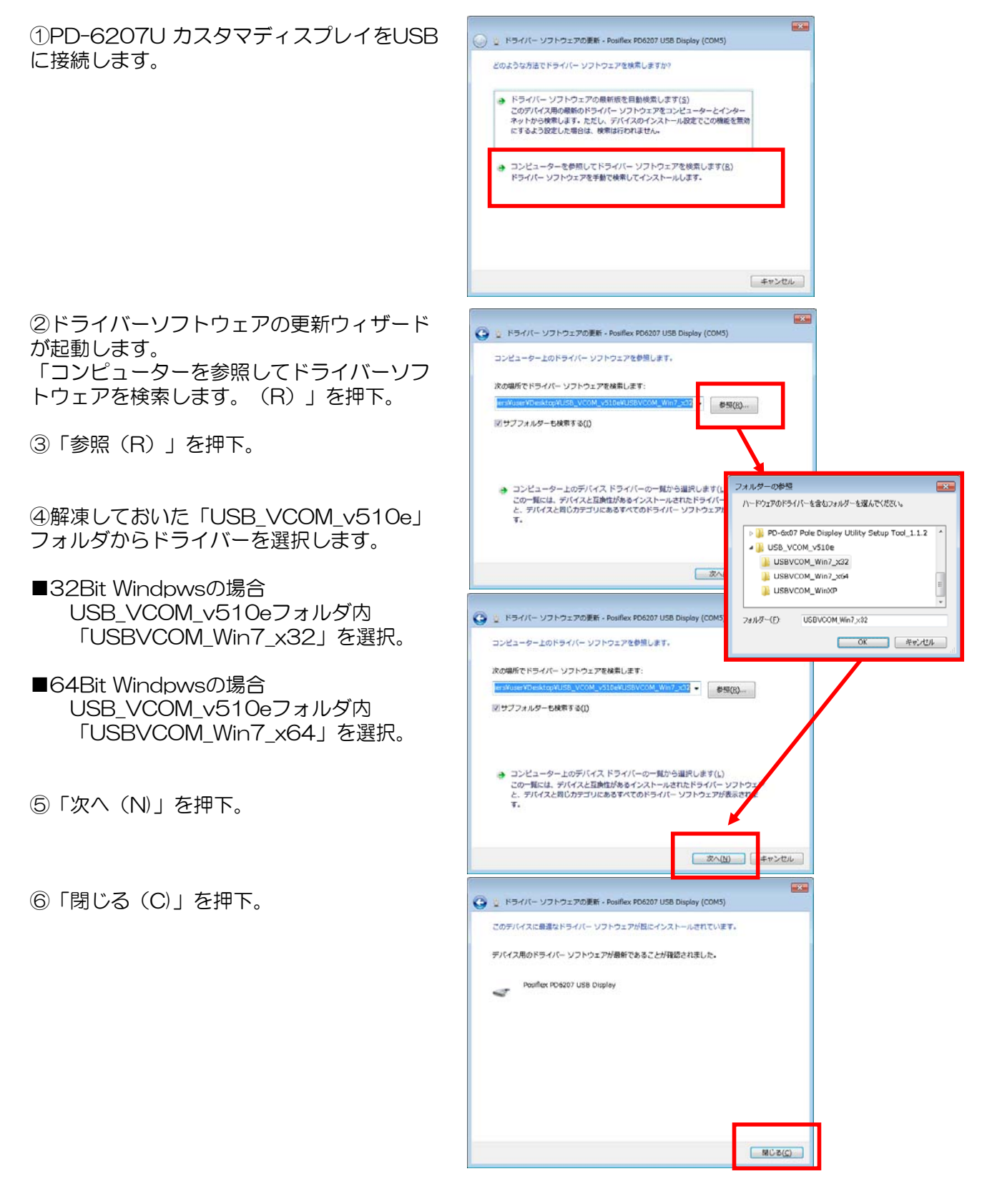

 $P-1$ 

PD-6xxx カスタマディスプレイ設定-③

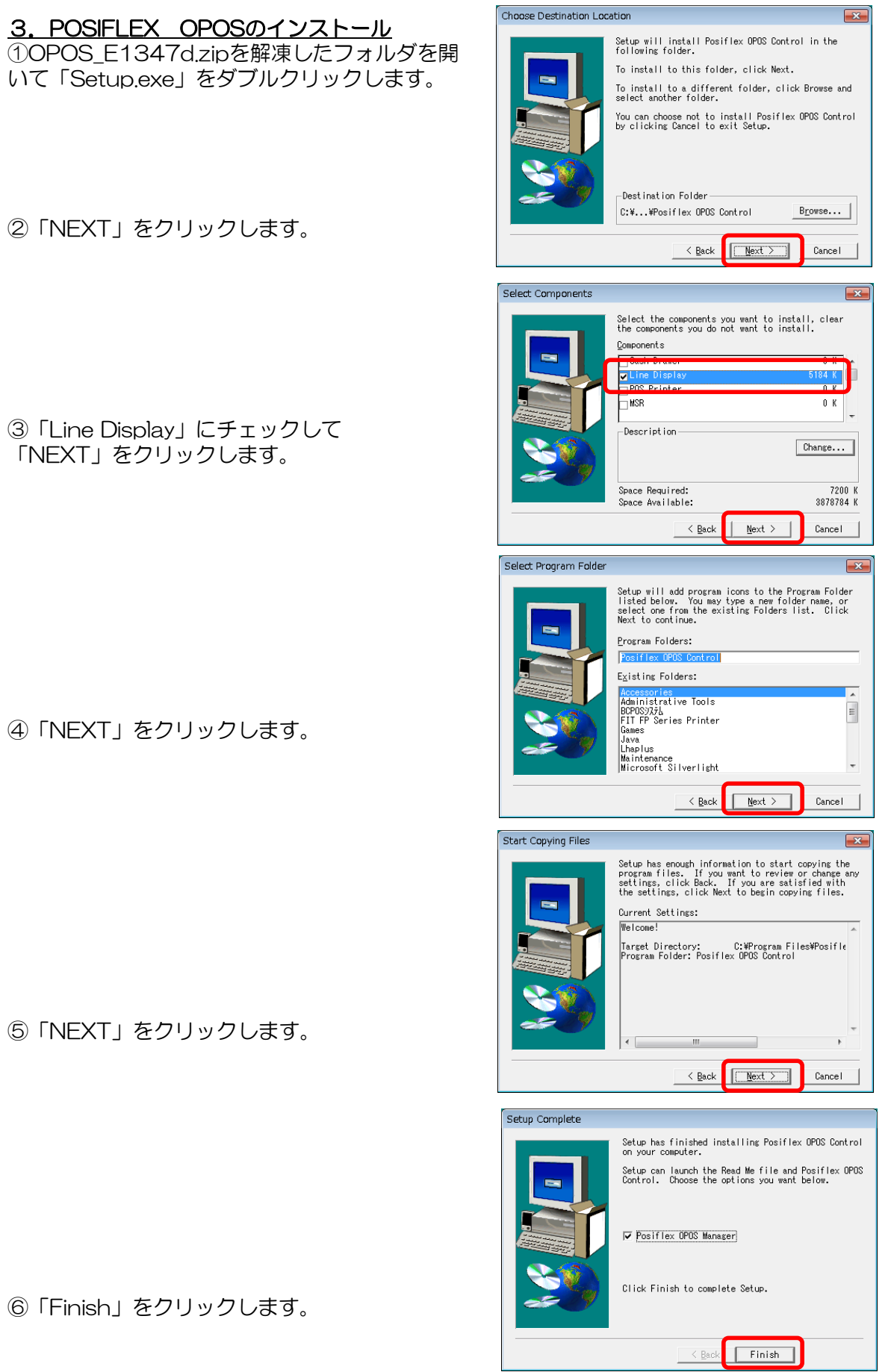

③「Line Display」にチェックして

④「NE

S TNE

⑥「Fini

## PD-6xxx カスタマディスプレイ設定-④

Delete this item?

 $\overline{\alpha}$ 

### 4.POSIFLEX OPOSの設定

- 初期設定の削除
- ①POSIFLEX OPOSの画面が起動します。
- ②「PD2x-Line Display」を選択して 「Remove Device」を押下。

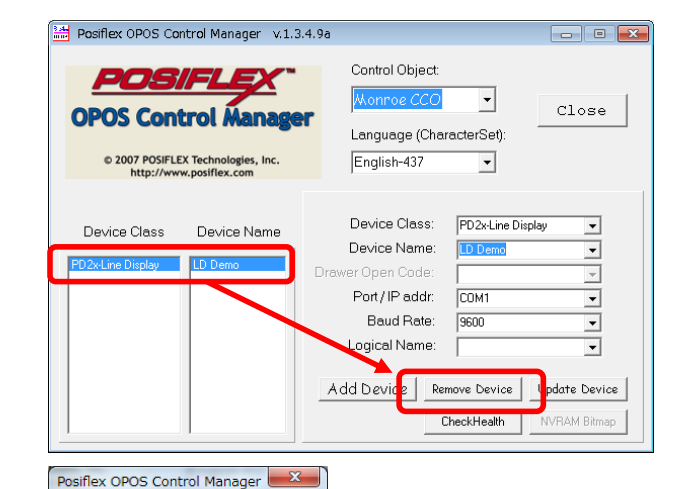

③「OK」を押下。

### シリアルポート番号の確認

④デバイスマネージャーを開き、 「ポート (COMとLPT) の 「Posiflex PD627 USB Display」のCOM番 号をメモに控えて下さい。

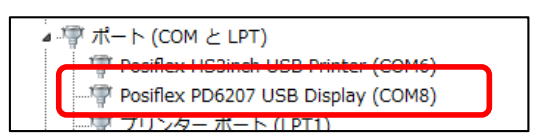

キャンセル

### カスタマディスプレイ追加

⑤POSIFLEX OPOSの画面で以下の様に設定 します。

- ●Language:「Japanese-932」
- ●Device Class:「PD6xLine Display」
- ●Device Name: 「LD Demo I
- ●Port/IP addr:デバイスマネージャーの 「Posiflex PD627 USB Display」で 控えたCOM番号に設定します。 ●Baud Rate: 「115200」
- ⑥「Add Device」を押下。

⑦「close」で設定画面を終了

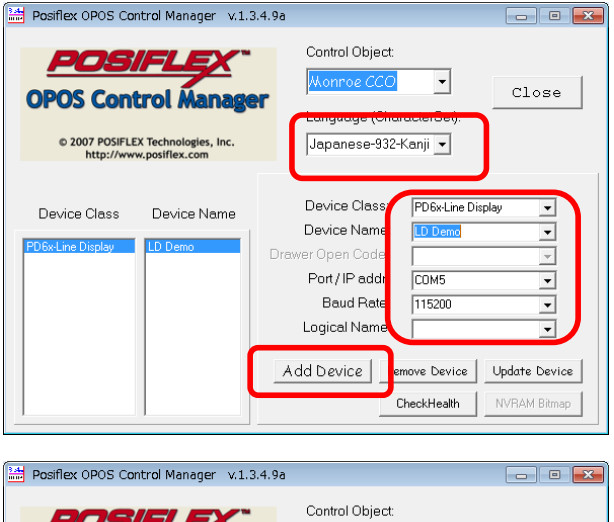

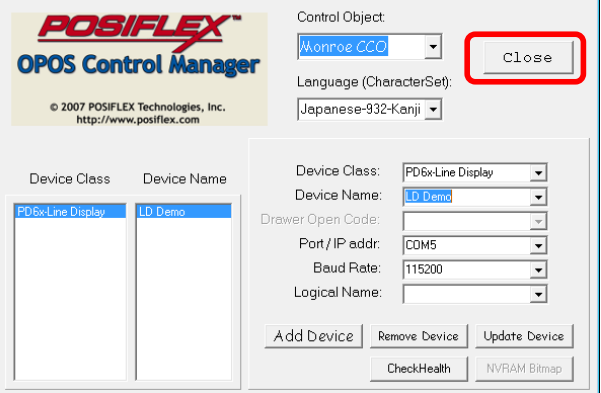

## PD-6xxx カスタマディスプレイ設定-⑤

### 5.カスタマディスプレイ設定

①解凍した「PD-6x07 Pole Display Utility Setup Tool\_1.1.2」の中の 「GraphicDisplay\_SetupTool\_1.1.2」の中の「GraphicDisplay\_SetupTool.exe」を ダブルクリックして下さい。

②COM Portをデバイスマネージャーの「Posiflex PD627 USB Display」で控えた COM番号に設定します。

Baud Rateを「115200」に設定して「Open Serial Port」をクリックします。

**③Text Area Modeを「Full PD Size」** 

Display Lineを「5」

Display Characterを「20」に設定して「Apply Setting」をクリックします。

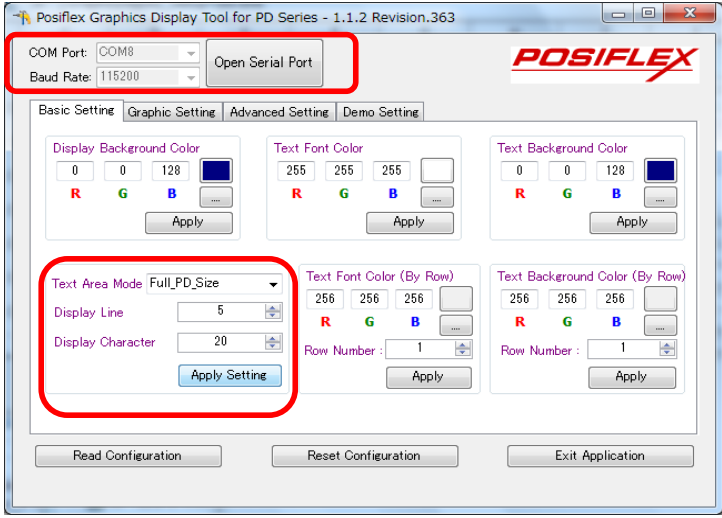

※カラー変更を行う場合、上記画面で行います。カラー変更後の、手順④へ進んでください。 詳細は、次項を参照

④Advanced Settingのタブをクリックして

International Characterを「JAPAN」

Device Language Fontを「Japanese Kanji」に設定して「Apply Setting」 をクリックします。

「Exit Application」をクリックします。

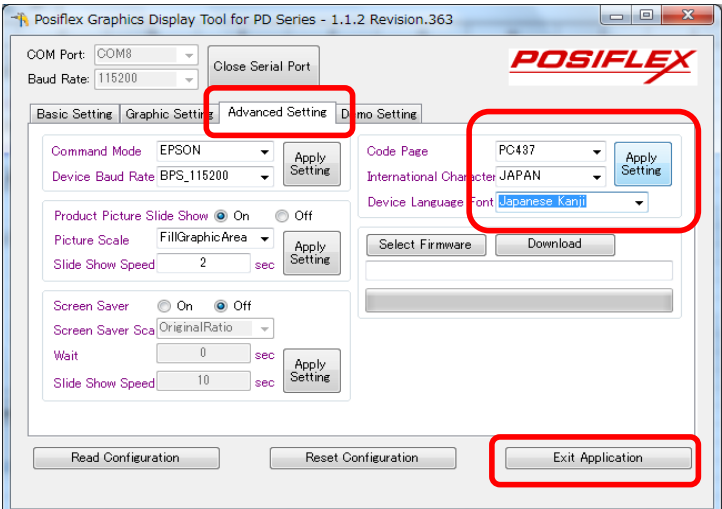

## PD-6xxx カスタマディスプレイ設定(カラー変更)

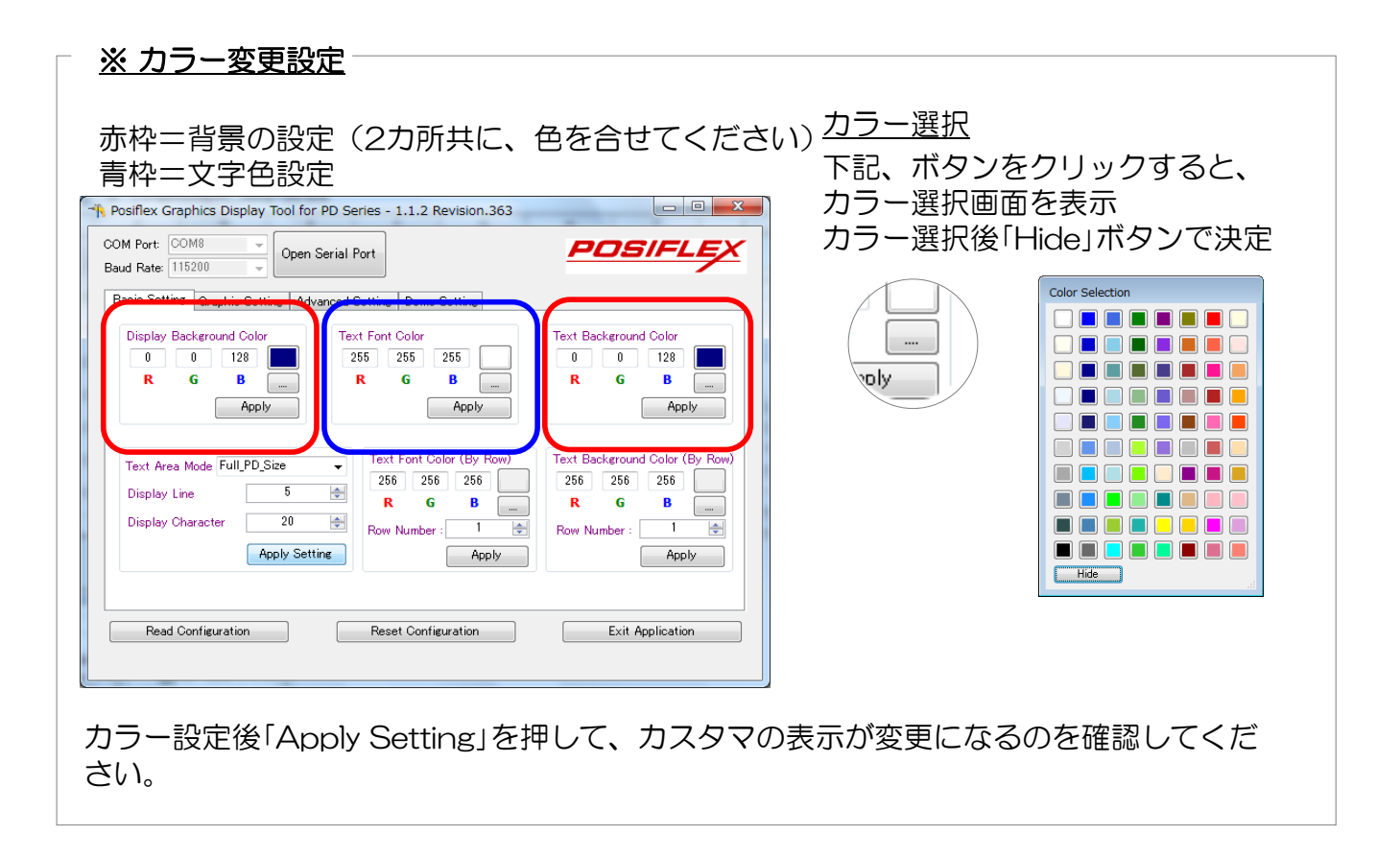

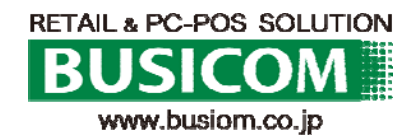